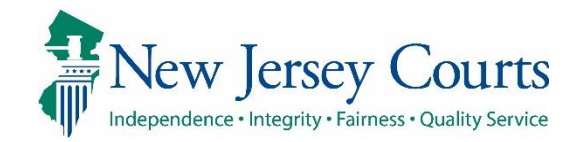

eCourts Guardianship – Adding a Guardian Overview

## eCourts Guardianship

# Adding a Guardian Overview November 2020

#### **Confidentiality Notice**

eCourts Guardianship contains confidential, protected, and/or legally privileged information. As an authorized user, you consent to abide by the *Terms And Conditions of Access To and Participation In New Jersey Judiciary Electronic Applications* and to take reasonable means to secure the confidentiality and integrity of the information contained in the application. Any unauthorized disclosure, copying, distribution, or similar action taken relating to with regard to guardianship case information is strictly prohibited.

eCourts Guardianship – Adding a Guardian Overview Page **1** of **13** 11/18/2020

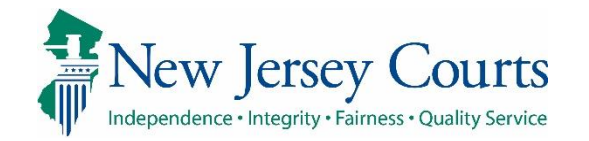

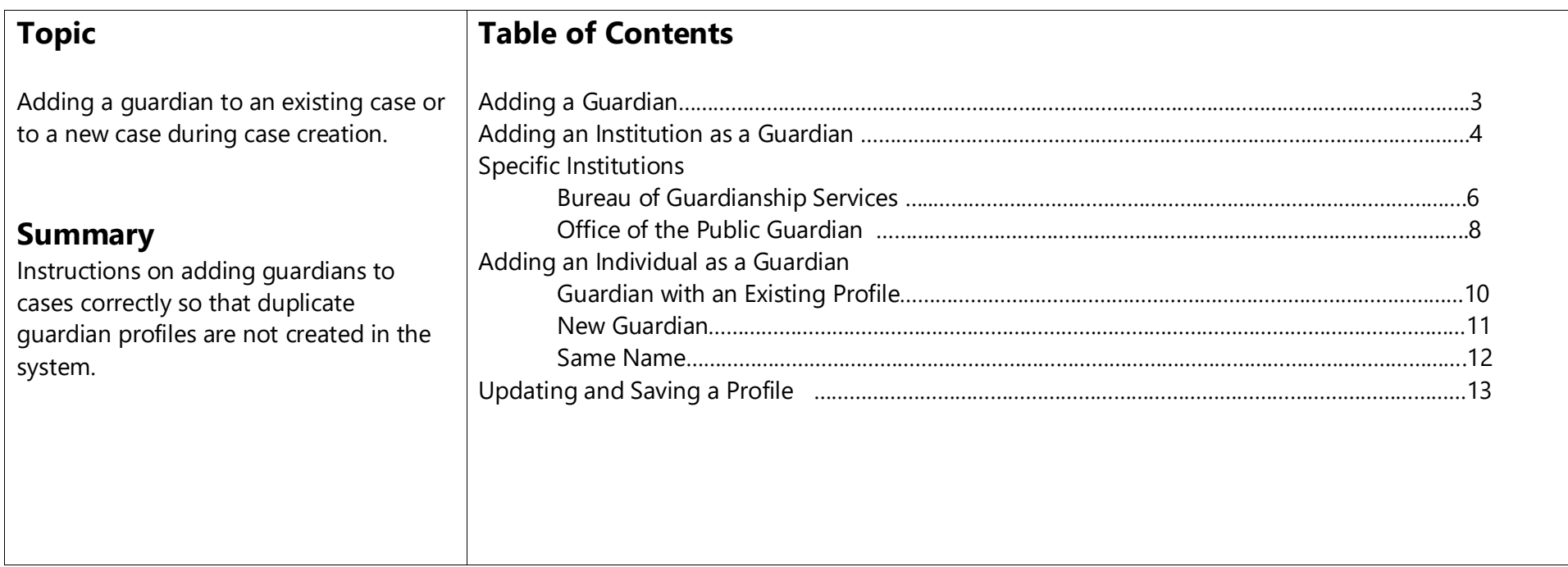

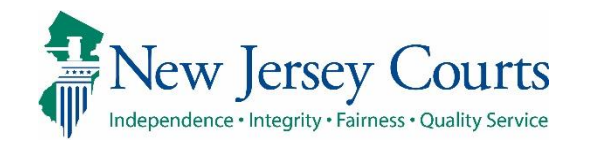

#### **Adding a Guardia**

To add a guardian to an existing case, click on th Case Management tab and click . Guardian **O** 

For new case creation, follow the usual steps and refer to the following when you reach the guardian profile section.

**NOTE**: guardians can b individuals or institution

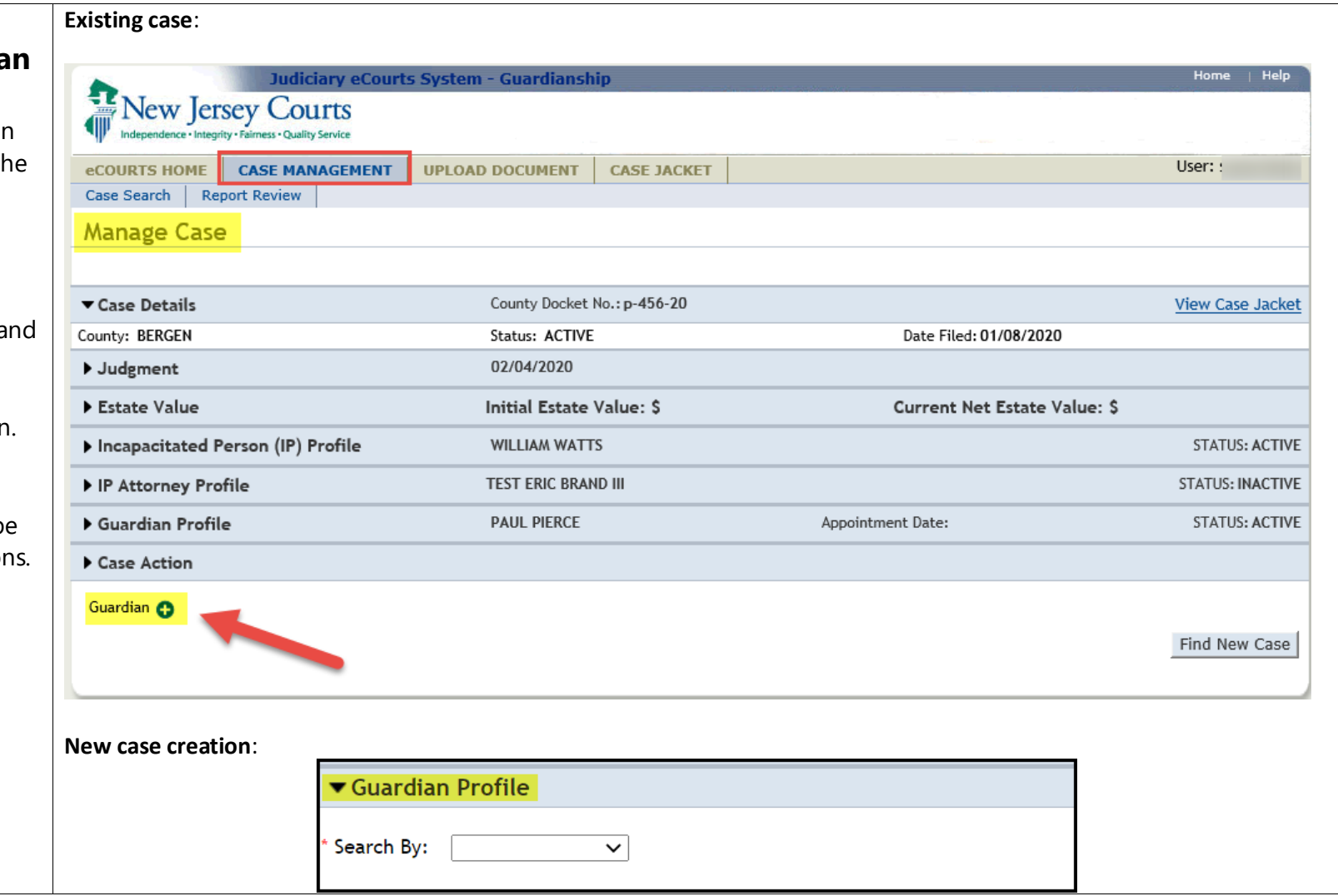

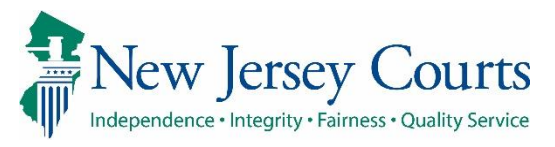

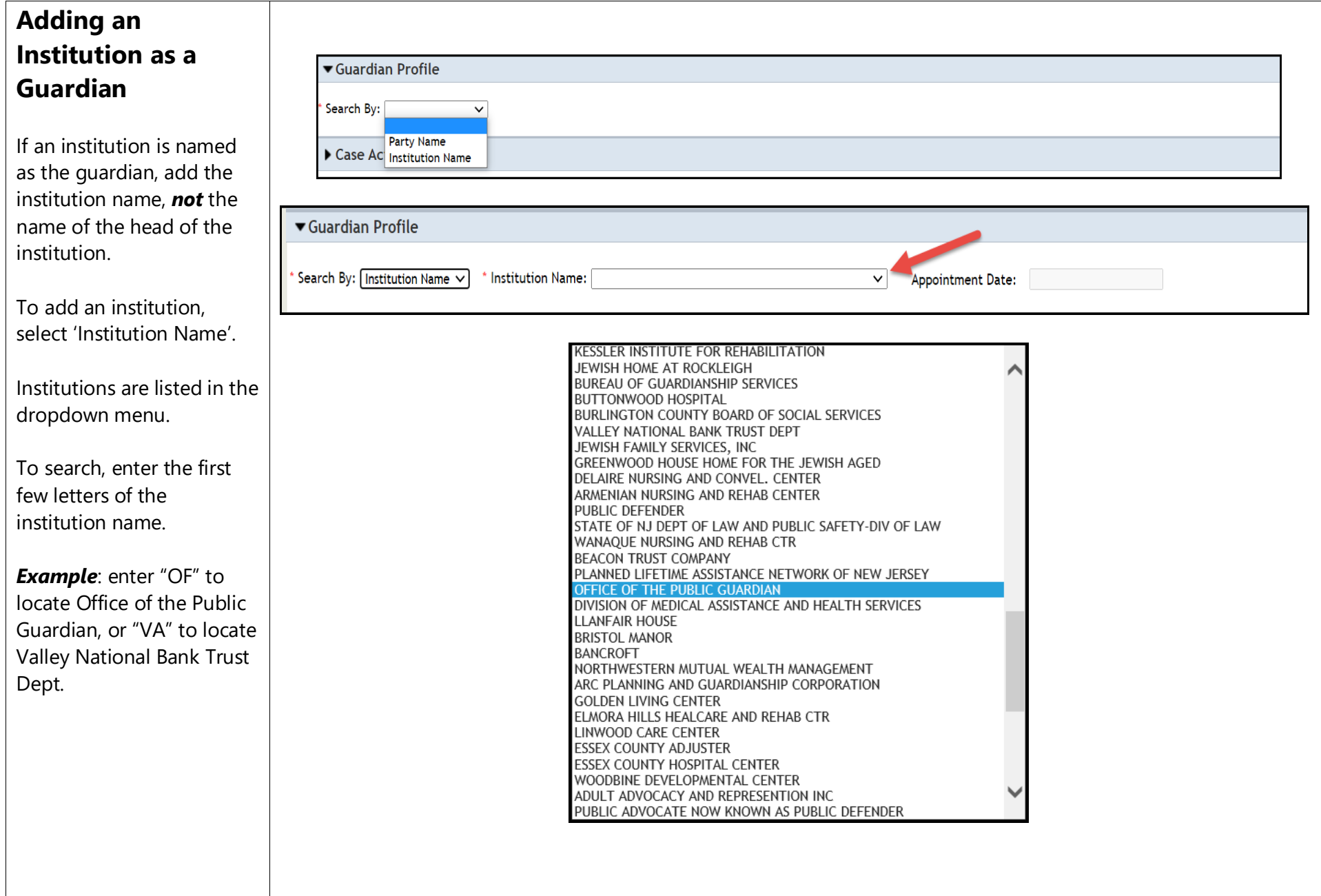

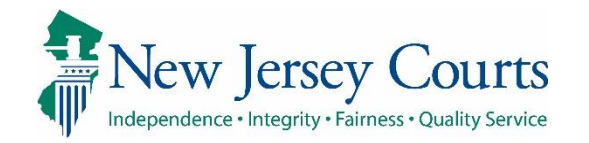

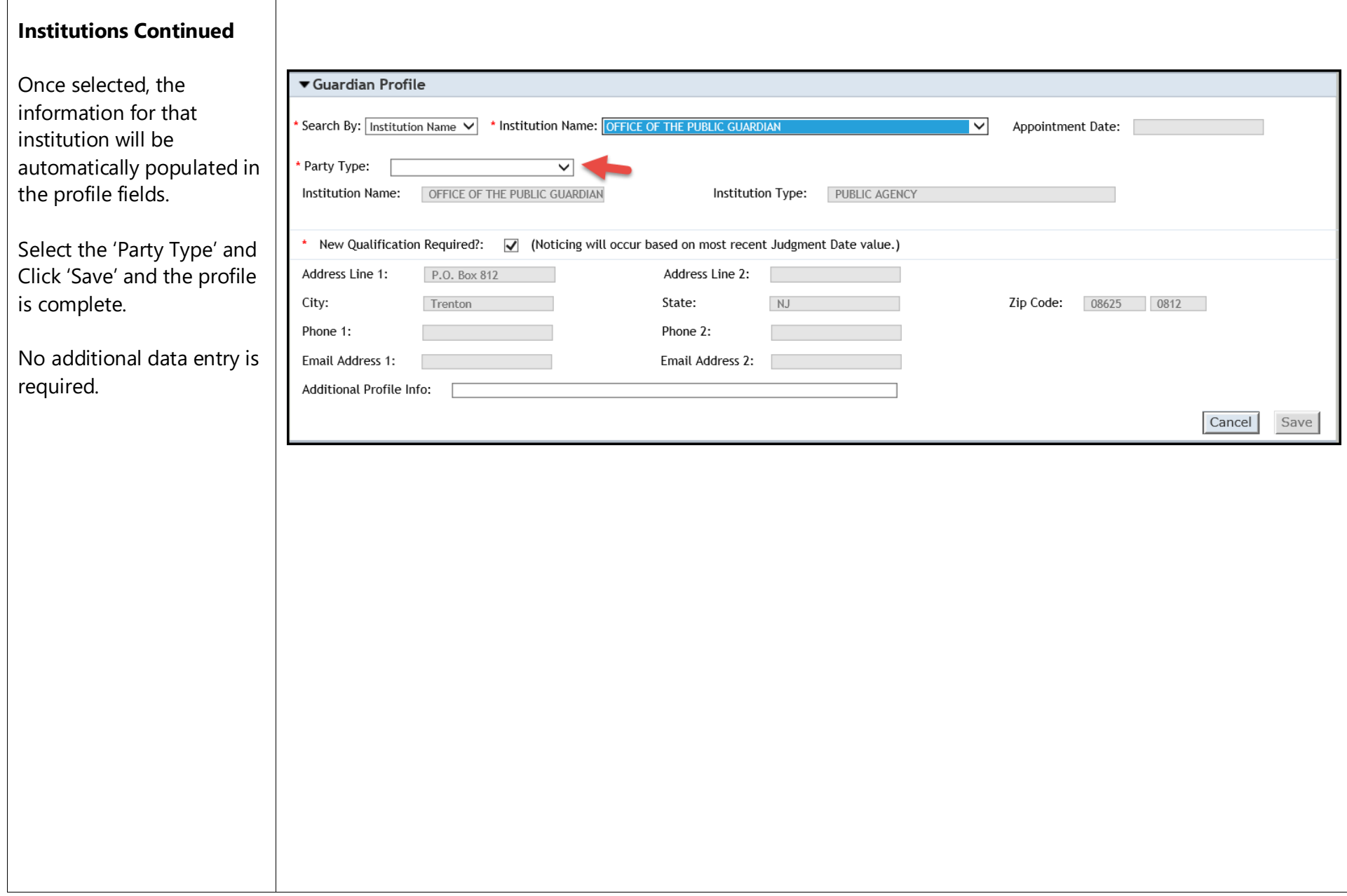

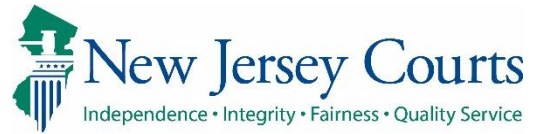

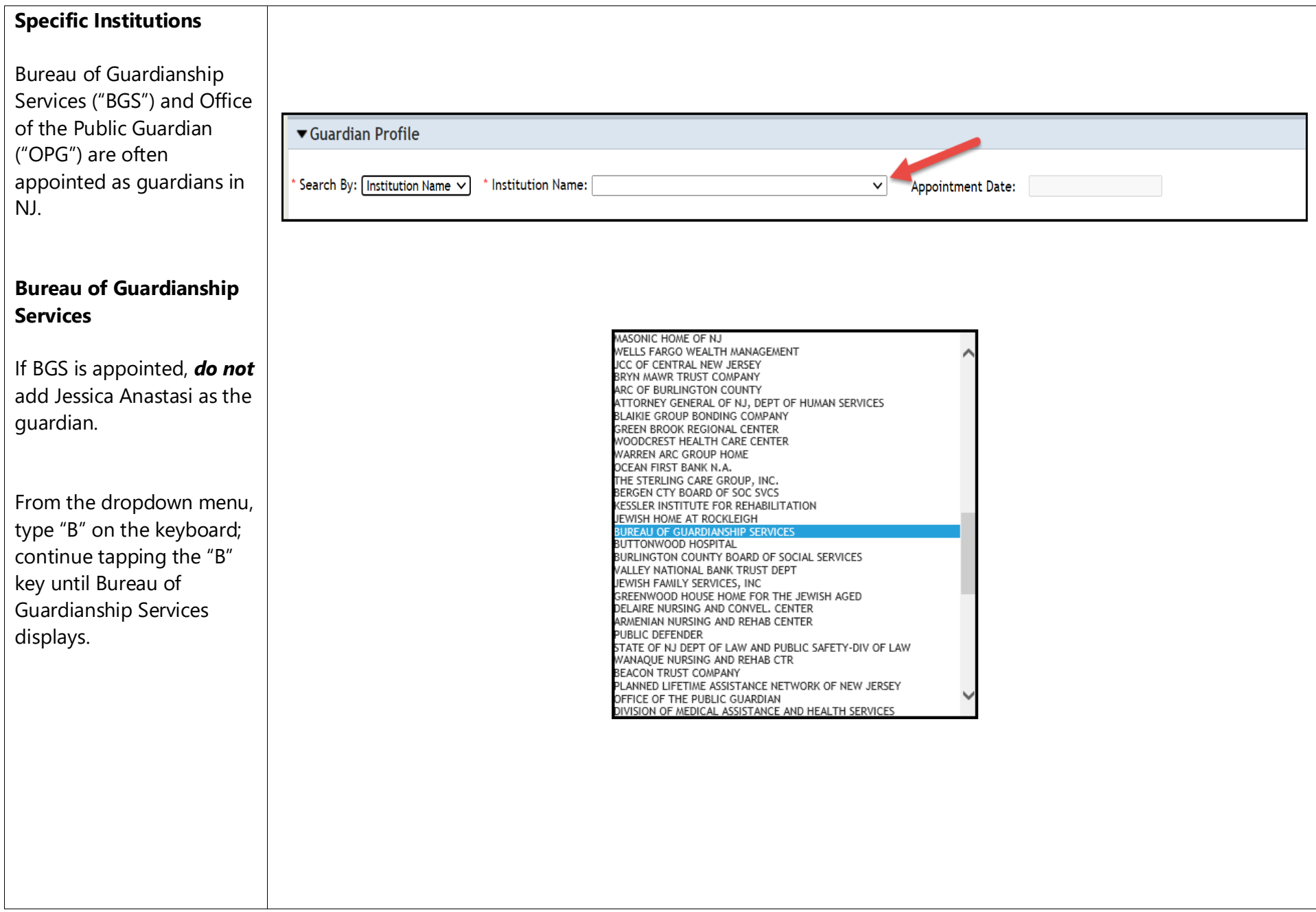

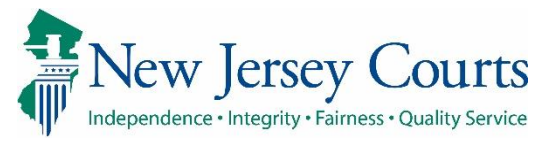

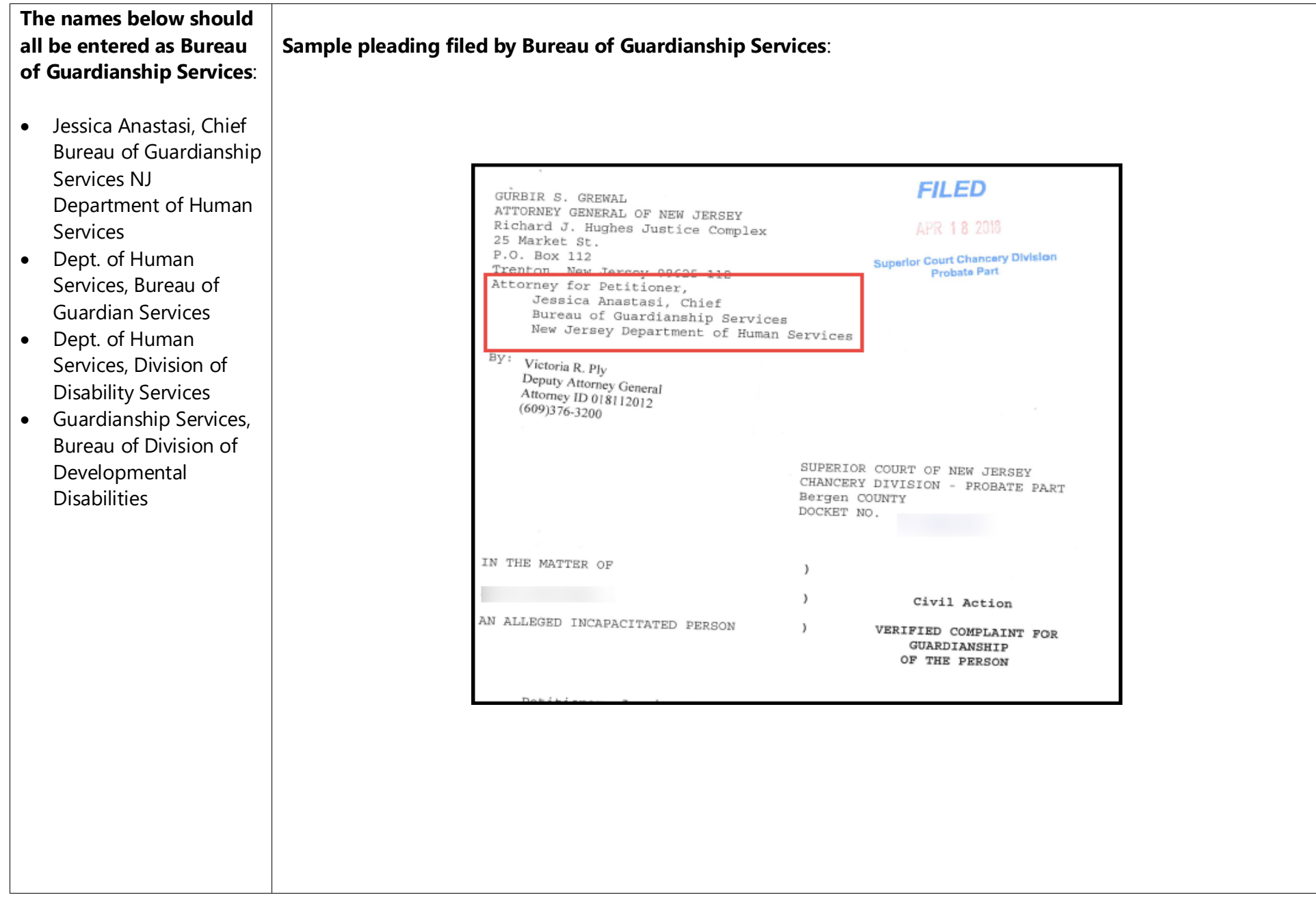

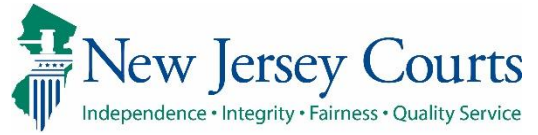

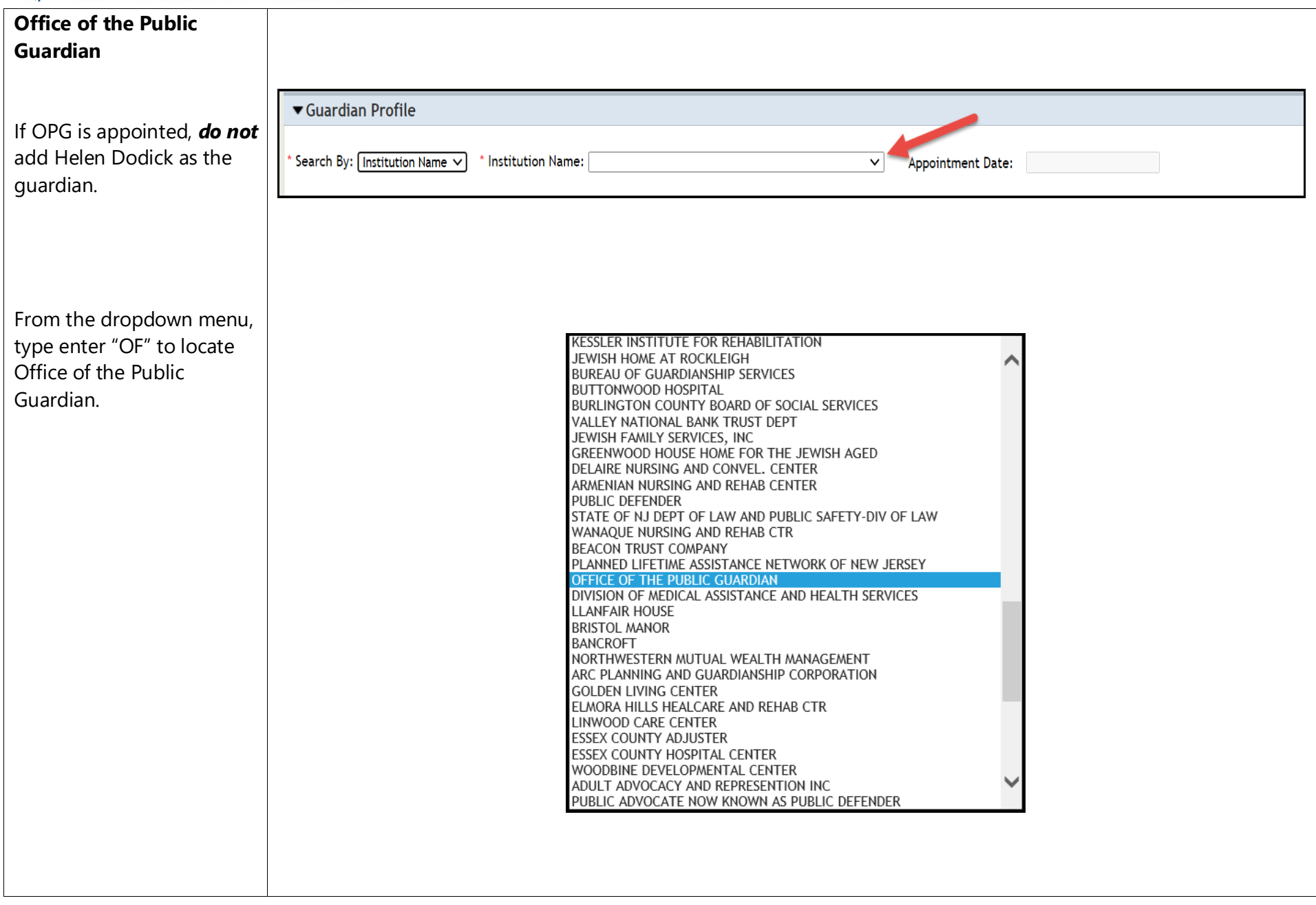

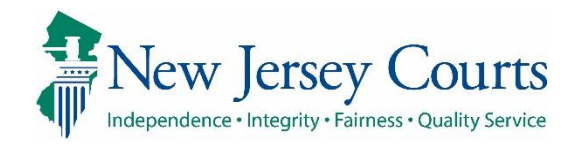

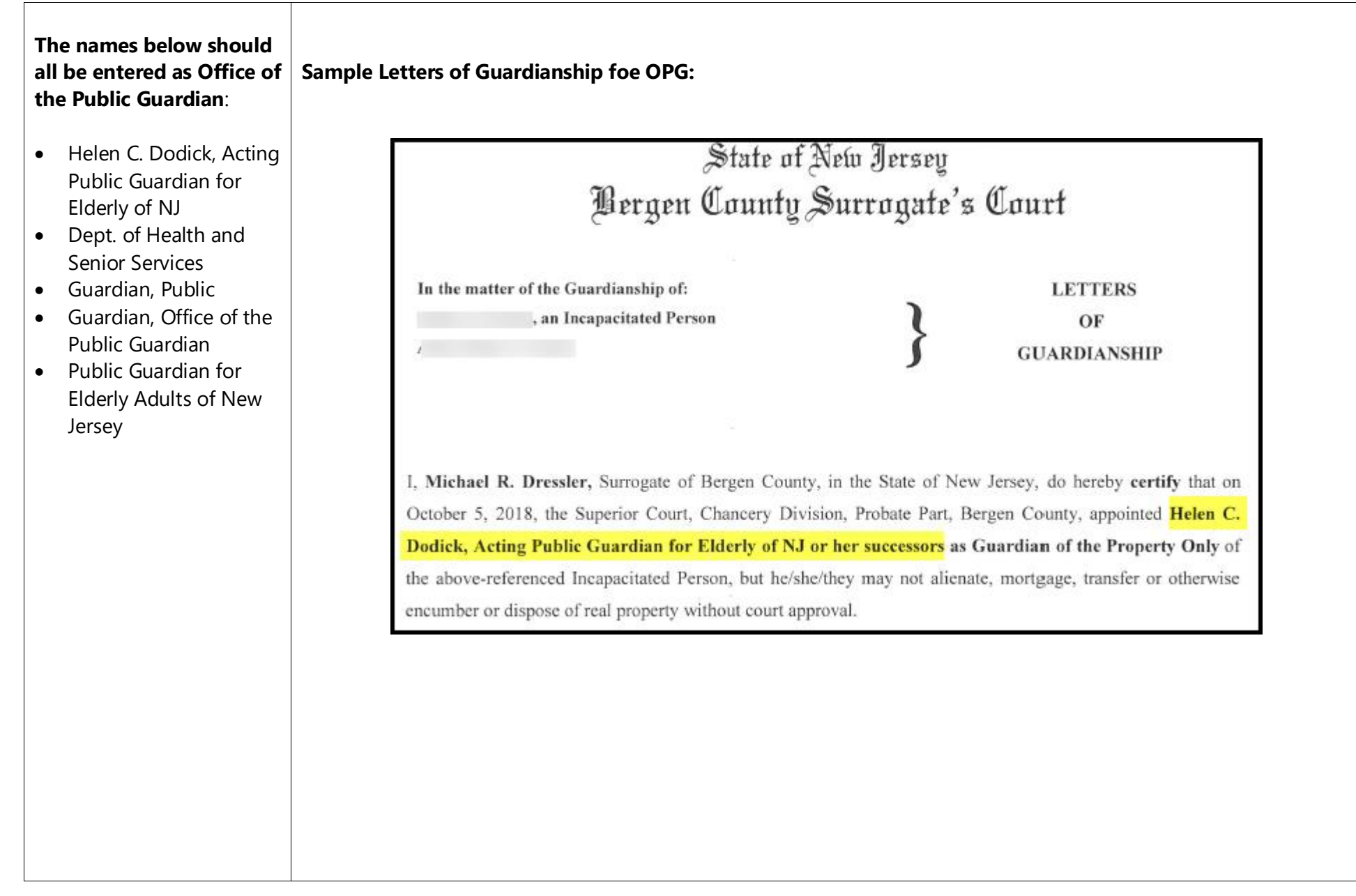

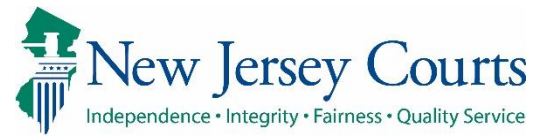

## eCourts Guardianship – Adding a Guardian Overview

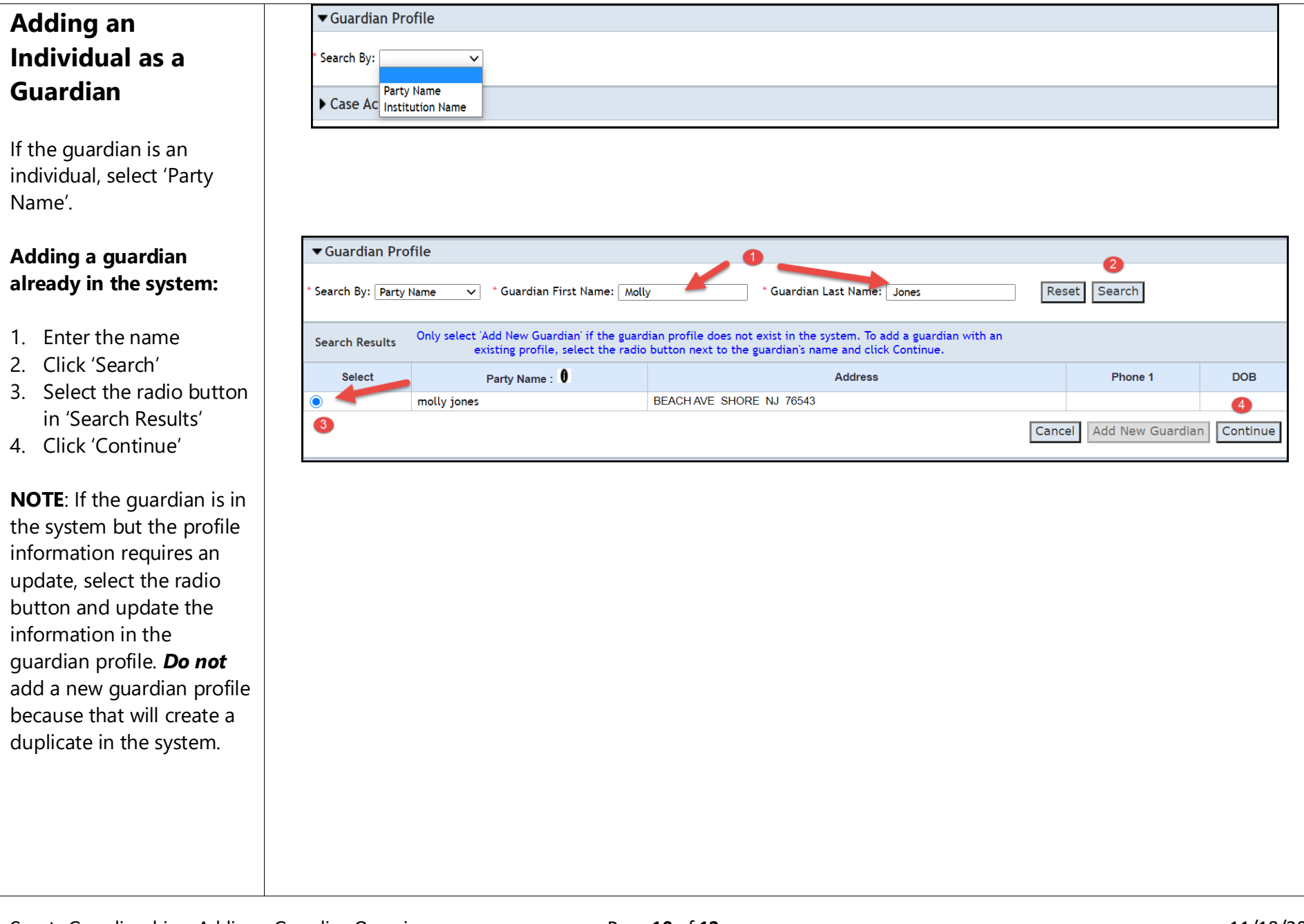

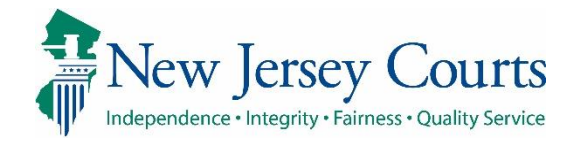

#### **Adding a new guardian:**  1. Enter the name 2. Click 'Search' **0** No parties found. 3. If there are no County Docket No.: p-456-20 • Case Details Vjew Case Jacket matching names, a County: BERGEN Status: ACTIVE Date Filed: 01/08/2020 message will display  $02/04/2020$ ► J udgment 4. Click 'Add New ► Estate Value Initial Estate Value: \$ 100,000 Current Net Estate Value: \$100 ,000 Guardian' WILLIAM WATTS STATUS: ACTIVE ► Incapacitated Person (IP) Profile ► IP Attorney Profile TEST ERIC BRAND Ill STATUS: INACTIVE **TIP**: full or partial name STATUS: ACTIVE ► Guardian Profile ERNIE BANKS Appointment Date: 02/04/2020 MORSE searches can be MARTIN L MORSE STATUS: ACTIVE ► Guardian Profile Appointment Date:  $\overline{\phantom{a}}$ performed. Using a partial • Guardian Profile v j • Guardian First Name: I ~G~l-on-·a--~ <sup>~</sup> -,j • Guardian Last **Nr,;;;,** I ~G\_a\_rw\_ood ~----, name will return more **e**  results and reduce the Search By: Party Name Reset Search chance of creating a  $\overline{a}$ duplicate profile in the Cancel | Add New Guardian | Continue system. Only select 'Add New Guardian' if there is no profile for the guardian in the system. Doing multiple searches, with full and partial name, is recommended. Only select 'Add New Guardian' if there is no profile for the guardian in the system.

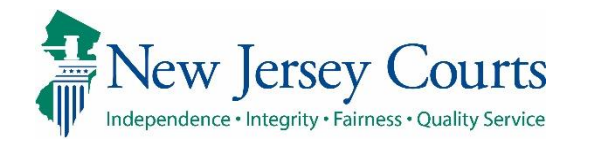

#### **Same Name, Different Person**

If 'Search Results' displays a guardian with the same name, but it is not the guardian to be added to the case, *do not* select the radio button. Compare the address, phone number and DOB fields, and consider whether the guardian is one likely to be entered on multiple cases. For example, attorneys are frequently appointed as guardians on multiple cases.

If a new profile is required, select 'Add New Guardian' and complete the profile as shown below.

**NOTE:** Contact your Program Coordinator if a mistake is made in the addition or updating of a guardian profile.

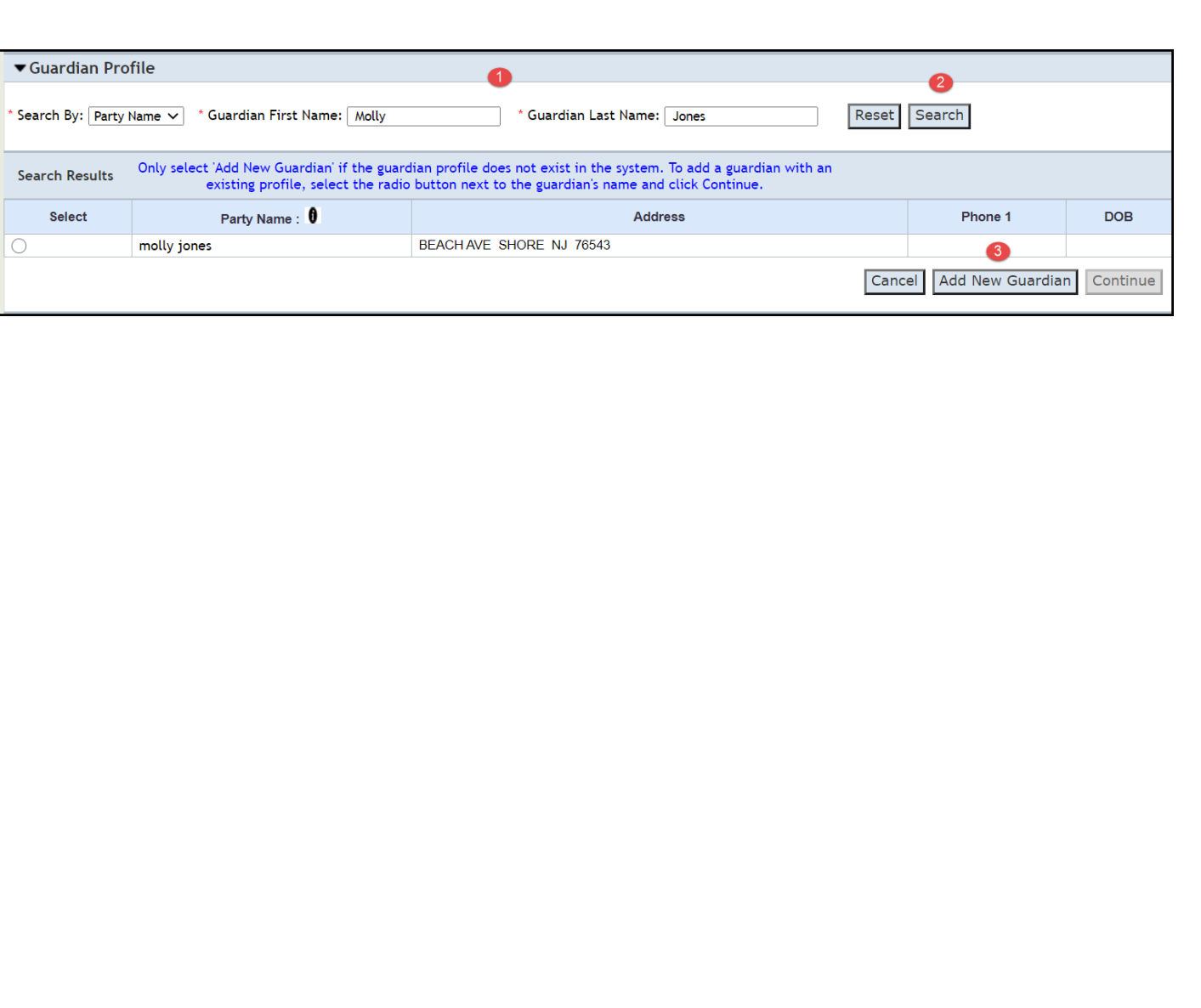

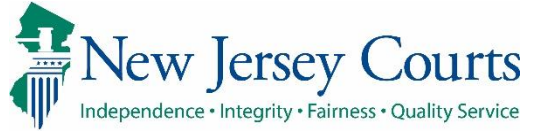

## eCourts Guardianship – Adding a Guardian Overview

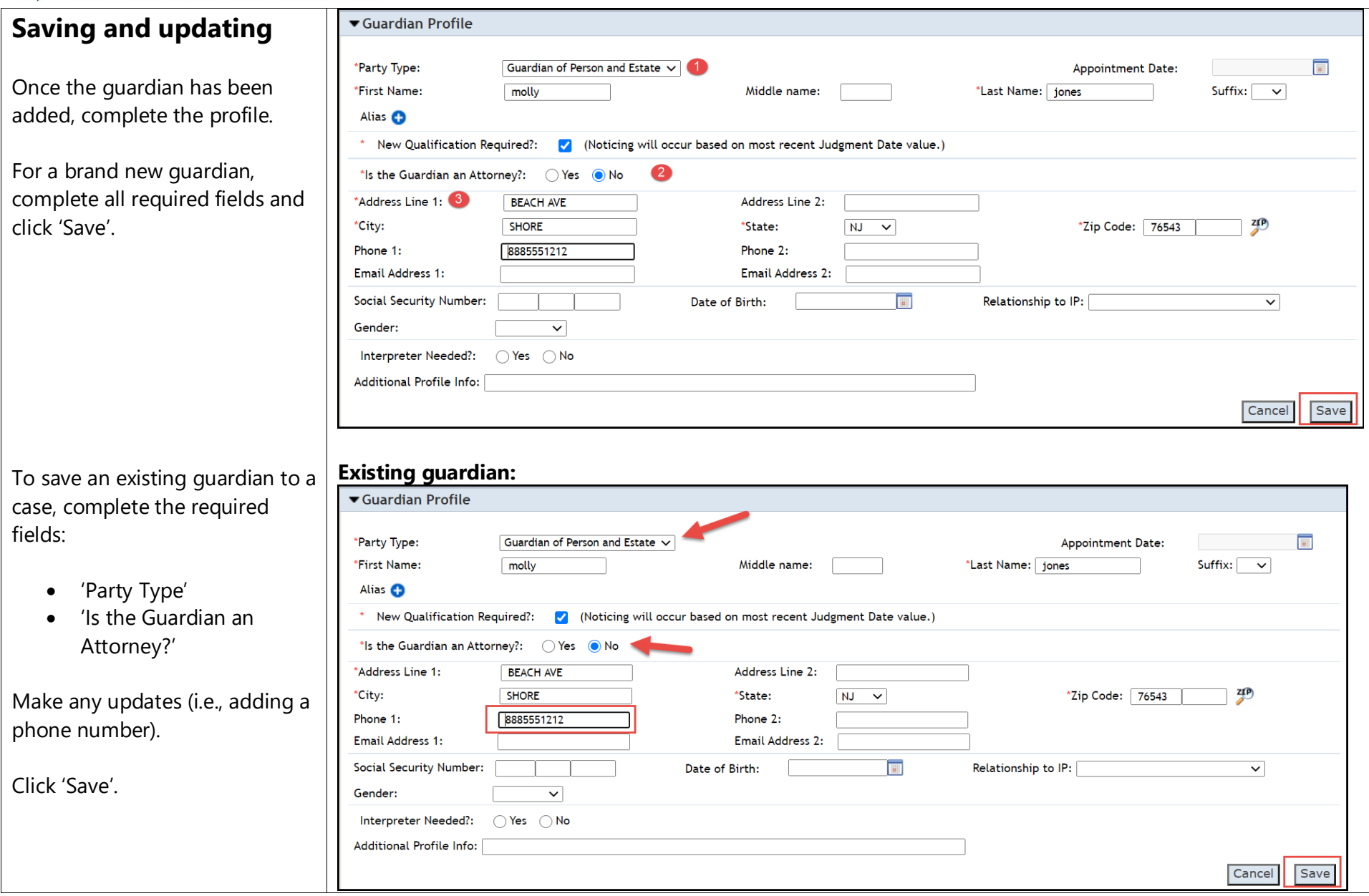